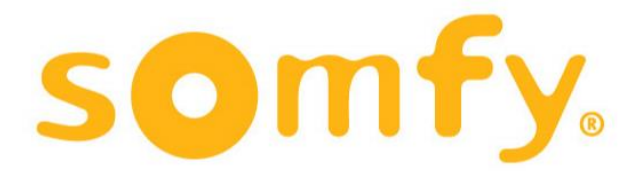

# **COMO CONFIGURAR TU NUEVO ROUTER CON CUALQUIER OPERADOR**

1 - INTRODUCIR SIM DE CUALQUIER OPERADOR EN EL ROUTER

# 2 - CONECTAR ROUTER A LA CORRIENTE CON SU TRANSFORMADOR INCLUÍDO

3 – CONECTARSE CON EL PC A LA WIFI DEL ROUTER ( O MEDIANTE CABLE – SIN CONTRASEÑA)

WIFI: HUAWEI-XXXX-YYYY

KEY: XXXXXXXXXXXXXX

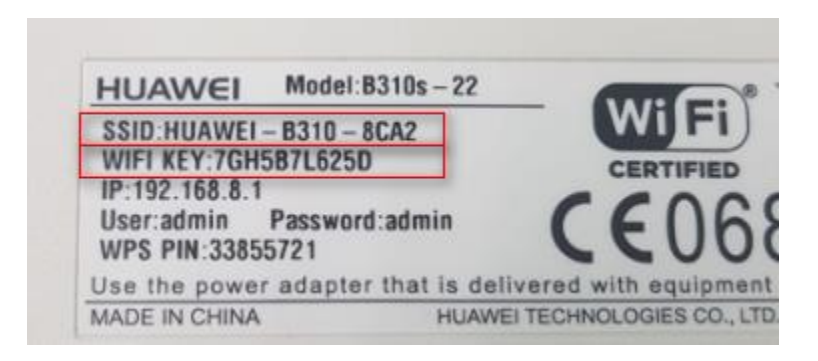

4 - EN EL NAVEGADOR DE INTERNET (Explorer/Chrome/Firefox) - IR A 192.168.8.1

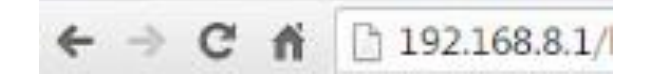

- 5 LOGIN: admin / PASSWORD: admin
- 6 INTRODUCIR EL PIN DE LA SIM Y CLICKAR "DESHABILITACION DE PIN"

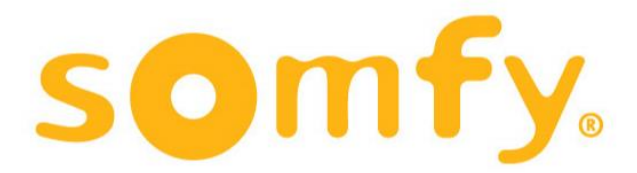

#### 7 – MARCADO - GESTION DE PERFILES – NUEVO PERFIL - AÑADIR PERFIL CON APN DE TU OPERADOR

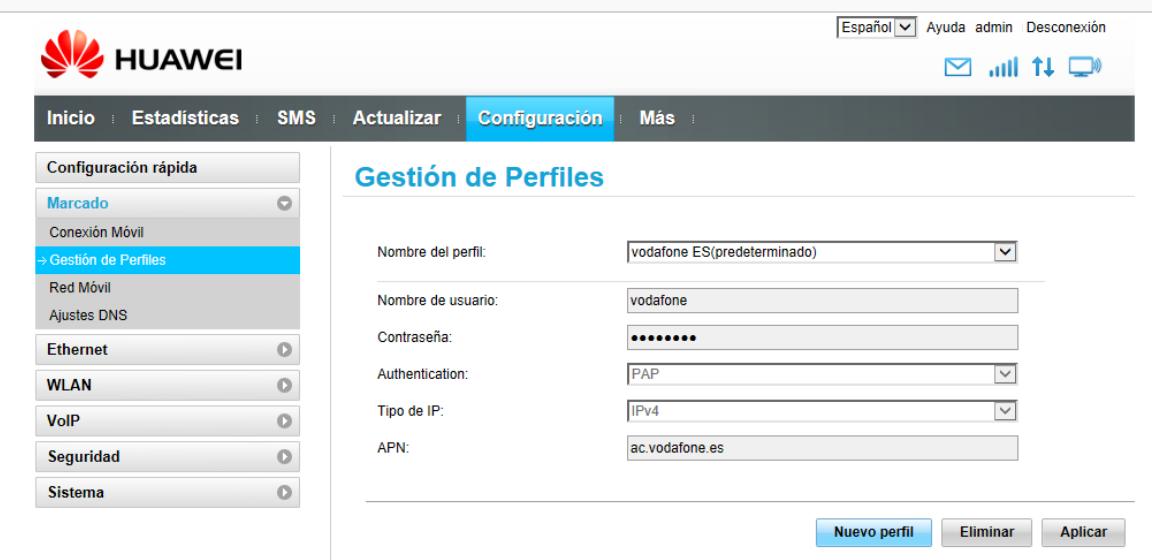

# 8 – EN ALGUNOS CASOS DEBERÁS ACTIVAR EL ROAMING (TE LO INDICA TU OPERADOR)

### PUEDES DESHACERTE DE LA SIM VODAFONE QUE VIENE EN LA CAJA

#### Encuentra los datos del APN de tu operador:

<http://www.apn.com.es/>

with water we paint as assessed